Sometimes it may be necessary to edit a customer or vendor that exists in QuickBooks Online (QB)s). This procedure is provided as a step-by-step procedure on editing a customer or vendor.

To edit a customer: Choose "Sales" then "Customers" in the Dashboard.

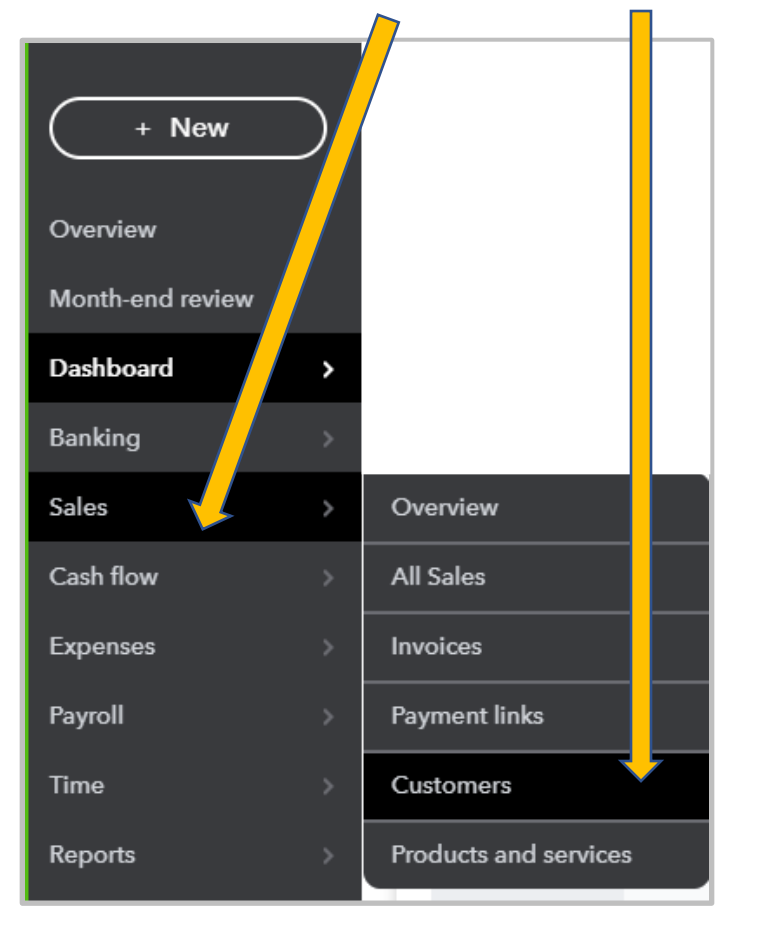

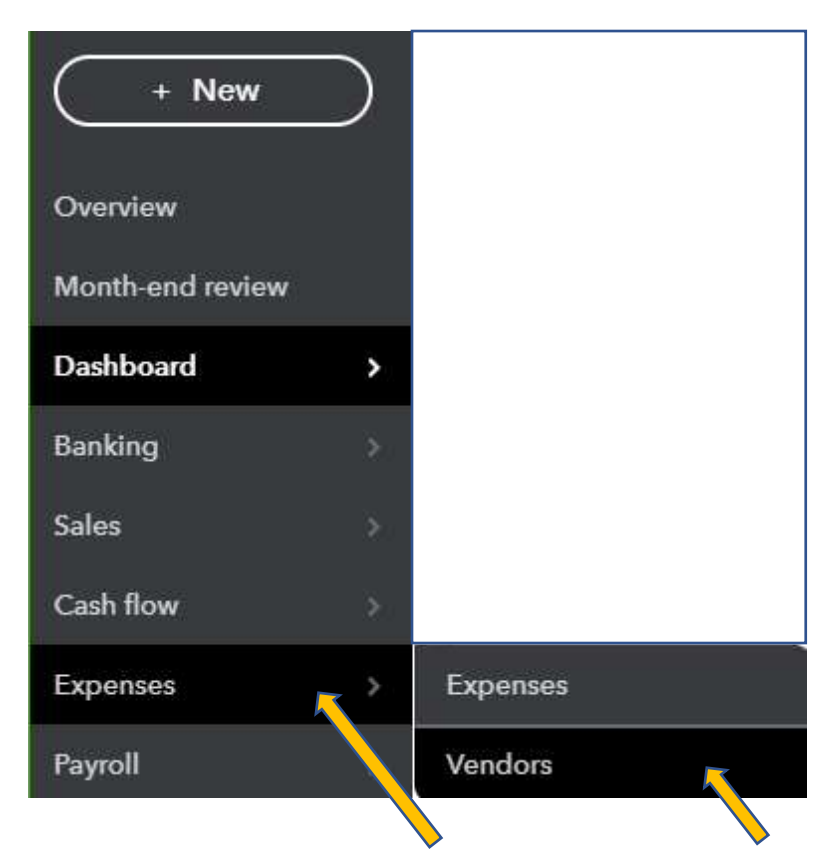

To edit a Vendor: Choose "Expenses" then "Vendors"

The Customers List or Search Window becomes available.

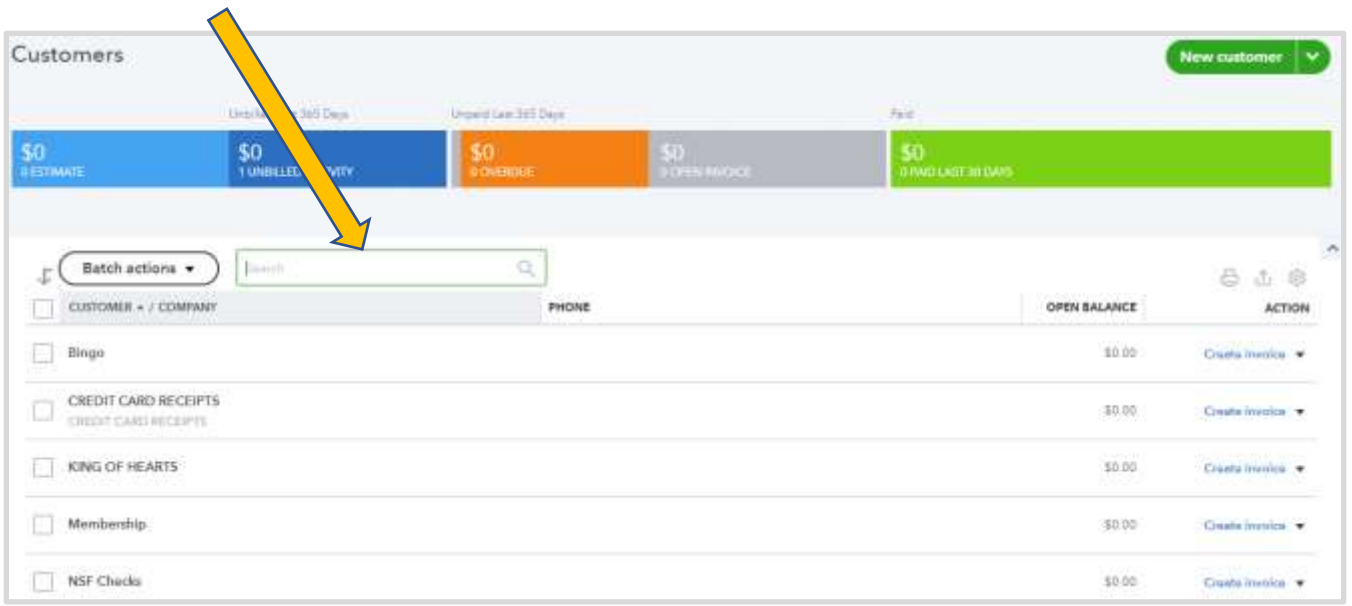

# The Vendor List or Search Window becomes available

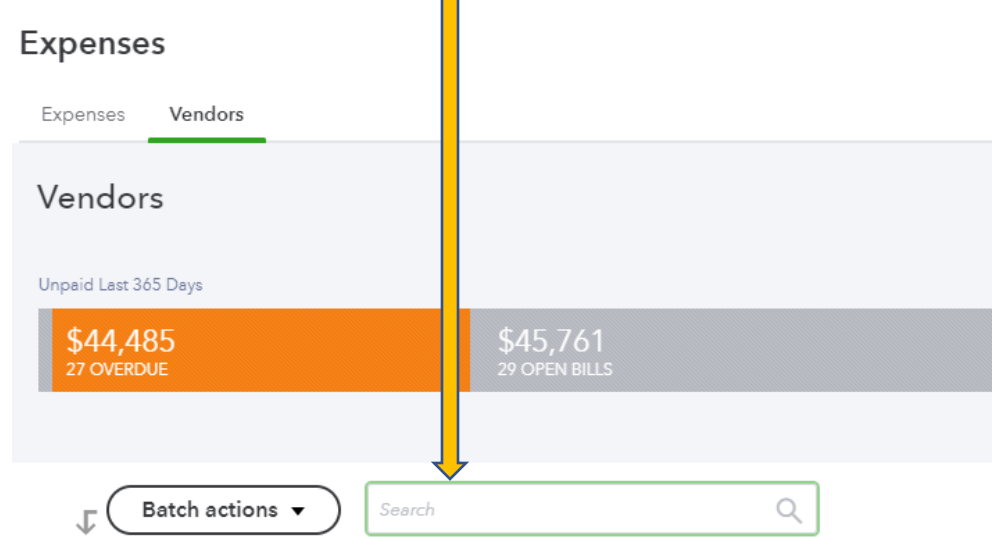

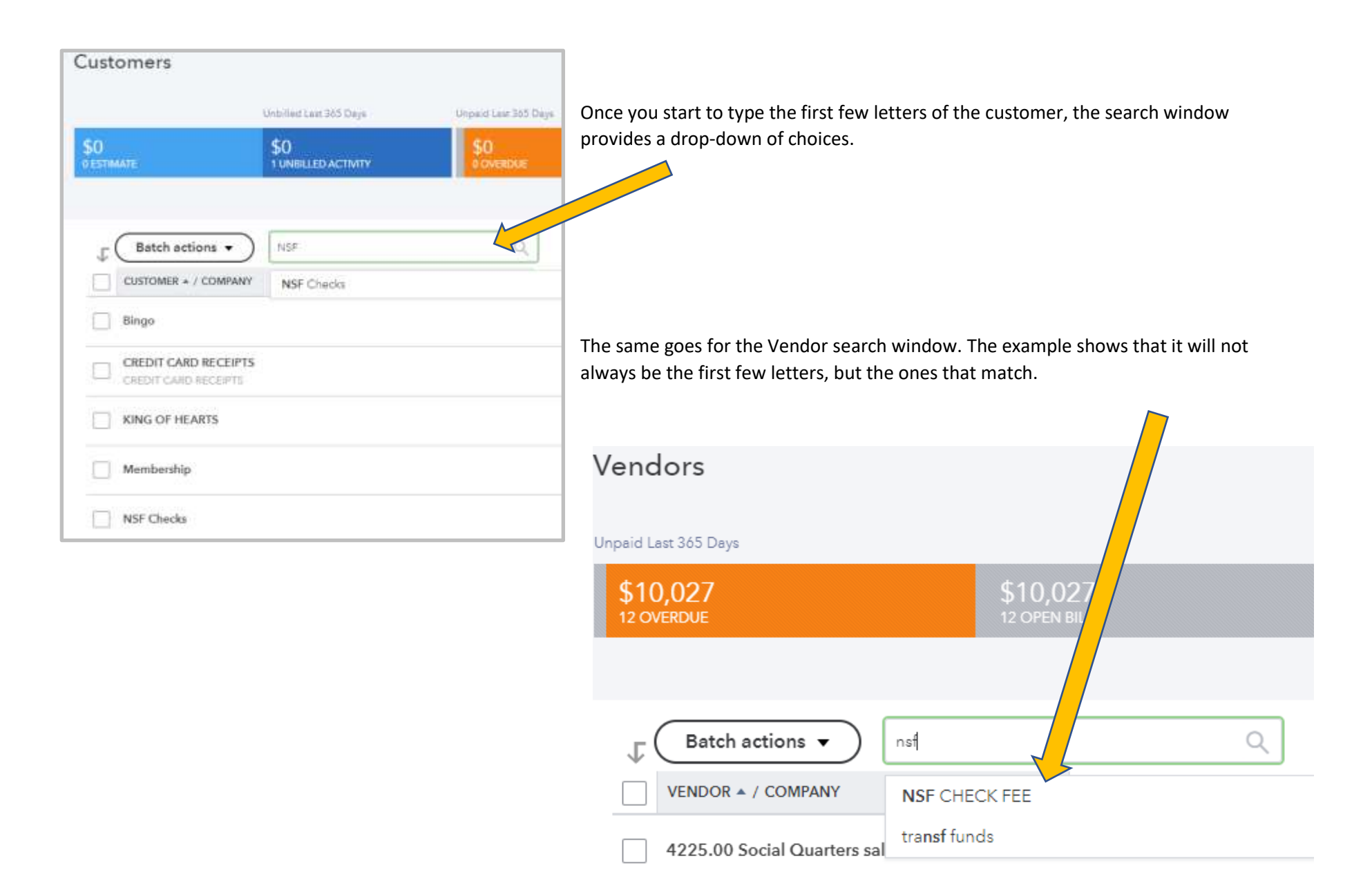

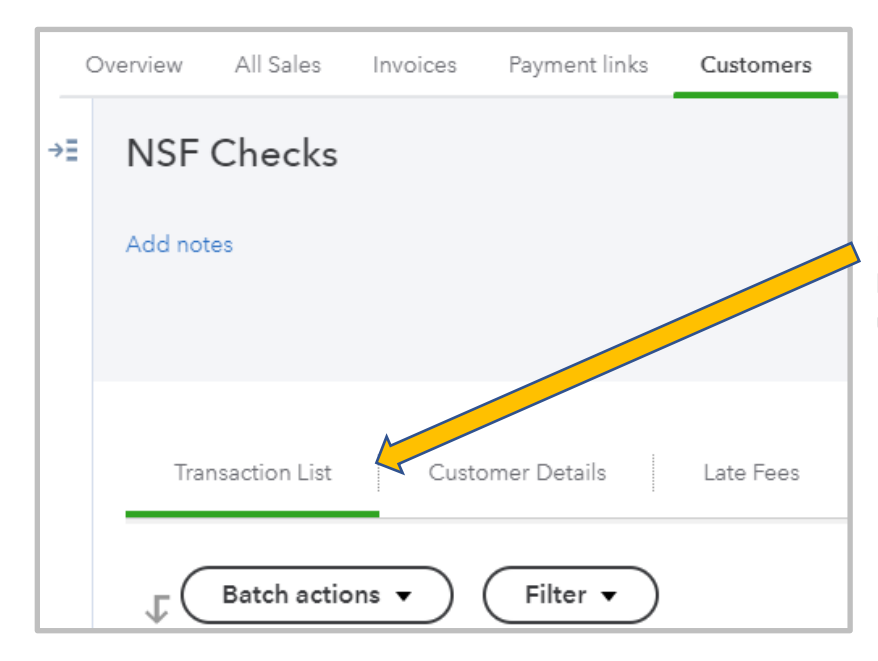

By clicking on the correct Customer Name, a new window appears with a list of transactions. The tabs at the top displays "Transaction List" underlined.

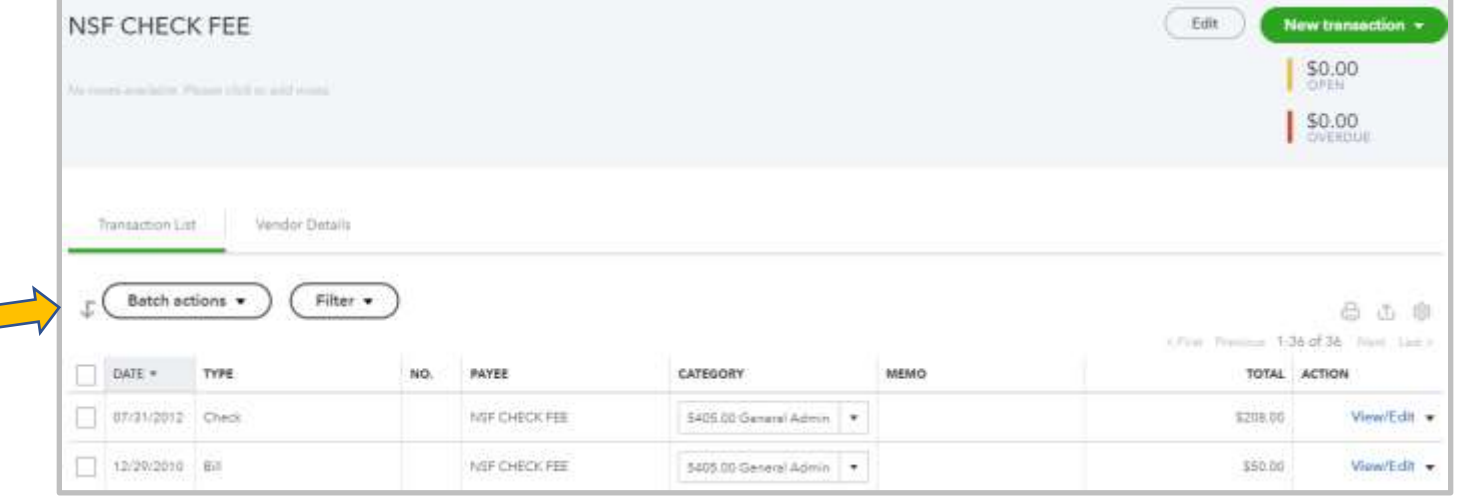

By clicking on the correct Vendor Name a new window appears with a list of transactions. The tabs at the top displays "Transaction List" underlined.

Click the mouse on the v "Customer Details" and changes to information Customer.

Click the mouse on the w "Vendor Details" and the changes to information a Vendor.

NSF CHECK FEE

Transaction List

Vandor

Enail Phone Mobile Fax. Other Webshe

# QUICKBOOKS ONLINE **EDIT A CUSTOMER OR VENDOR**

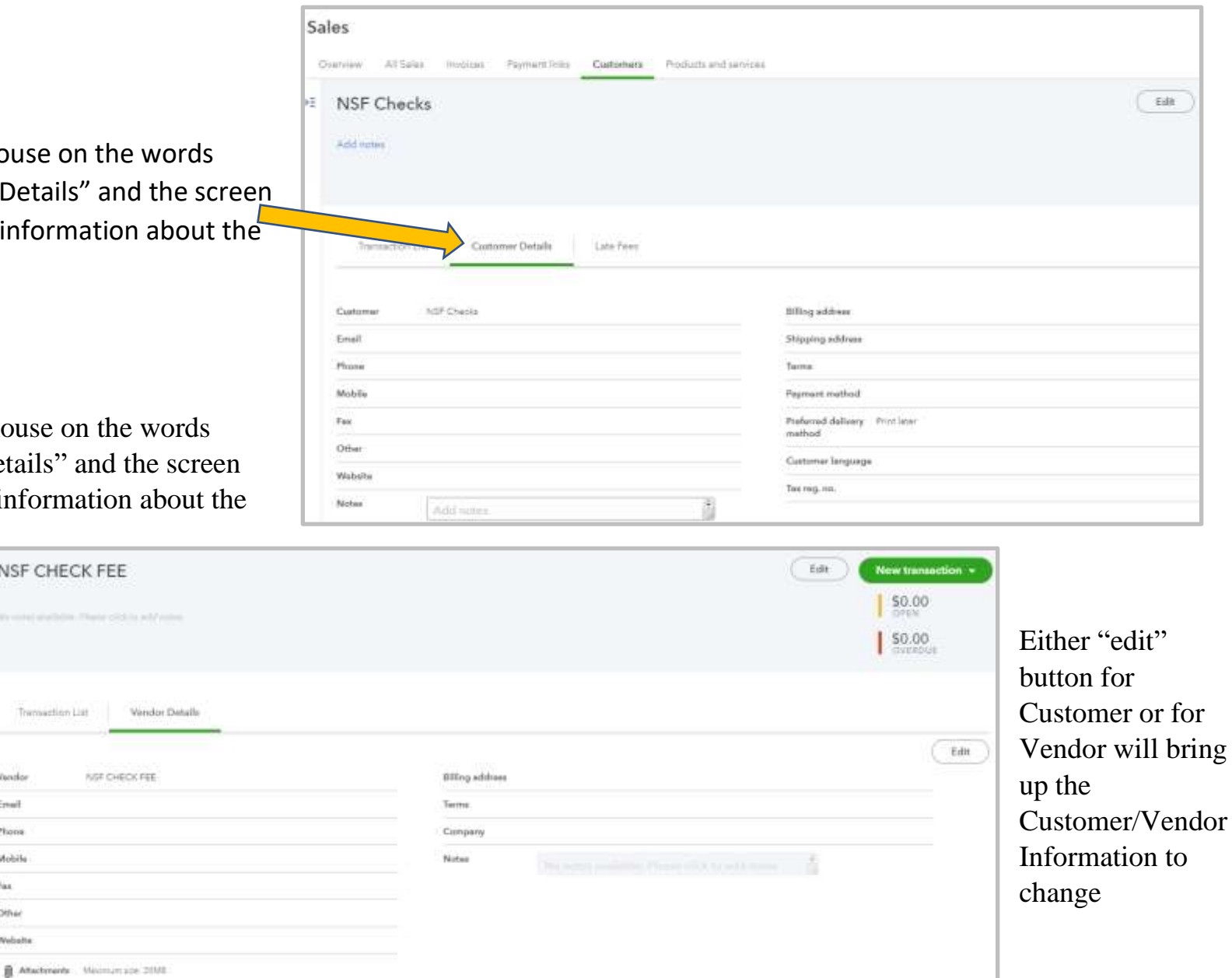

**HINT:** Entering the information on the Customer into the "**Company**" field and clicking the TAB key will automatically populate the "**Display Name as**" and "**Print on Check**" sections of the screen. When the "**Quick Add**" button is clicked in the "**Enter Sales Receipt**" screen the only fields populated are the "**Company**" and "**Display Name as**" fields.

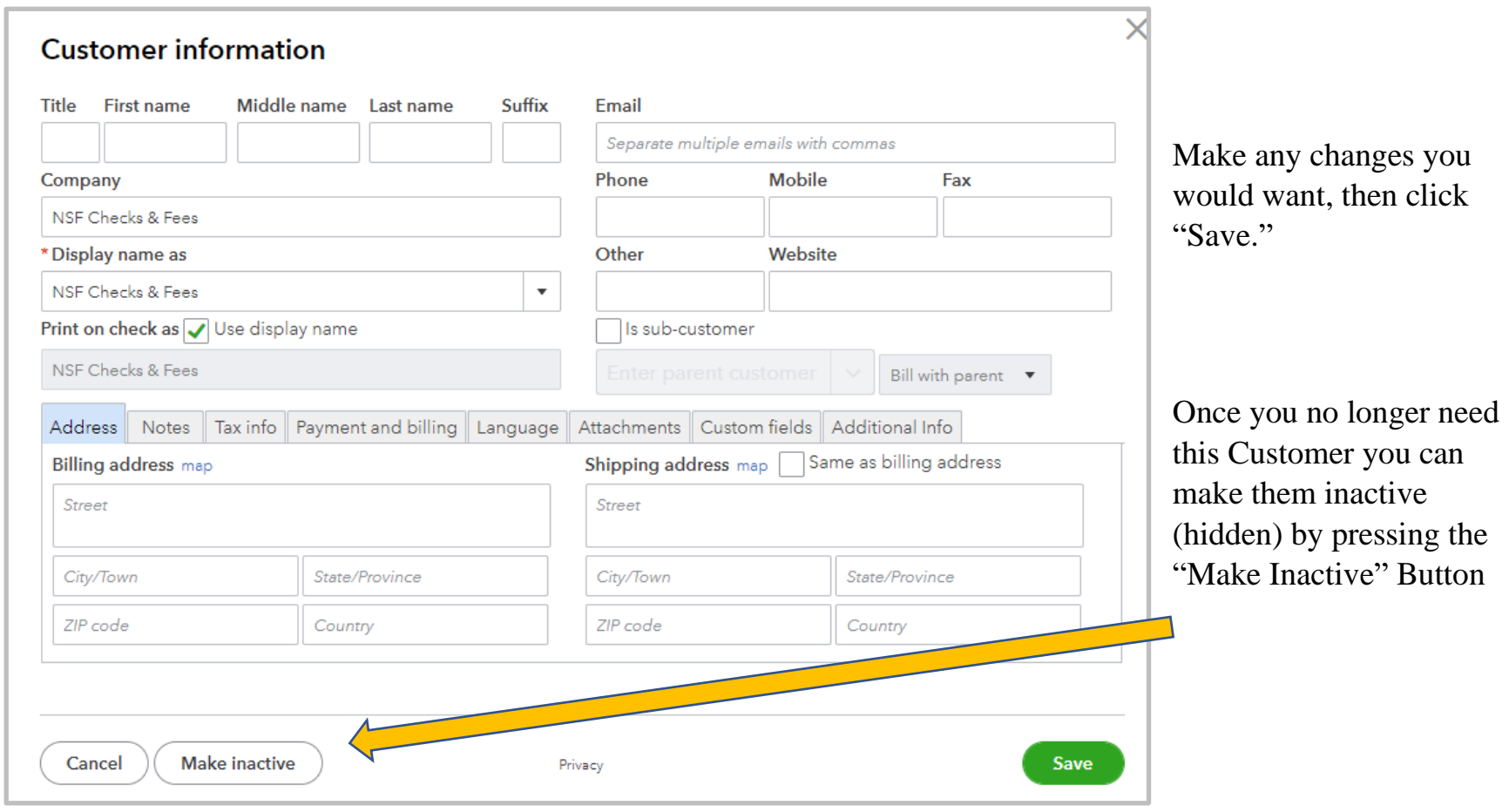

Same goes for the Vendor information Screen.

**HINT:** Entering the information on the Vendor into the "**Company**" field and clicking the TAB key will automatically populate the "**Display Name as**" and "**Print on Check**" sections of the screen. When the "**Quick Add**" button is clicked in the "**Enter Bill**" screen the only fields populated are the "**Company**" and "**Display Name as**" fields.

### **Vendor Information**

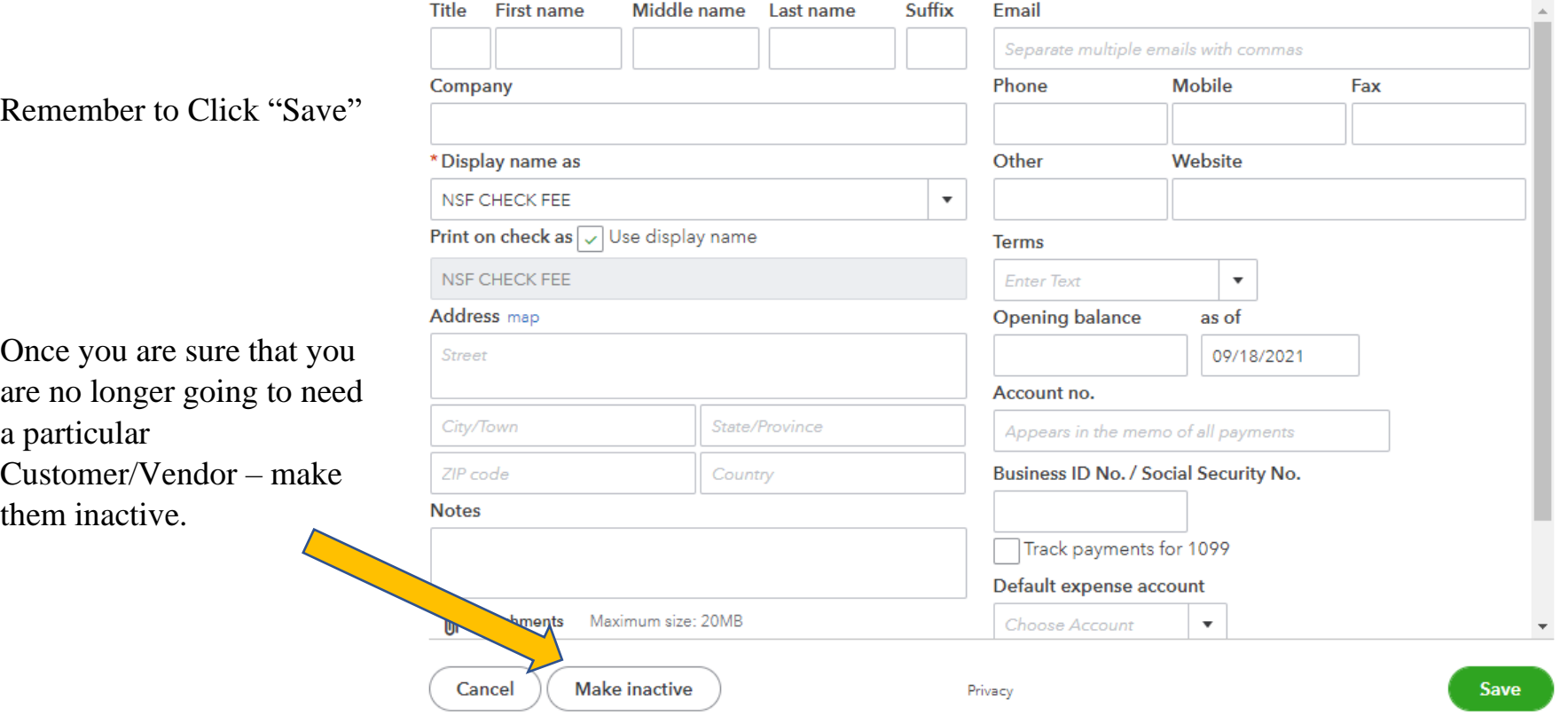

 $\times$